Cloudera Manager 7.11.3

# **Ranger KMS**

Date published: 2020-11-30 Date modified: 2024-02-23

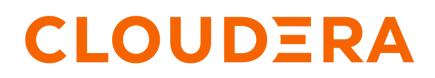

https://docs.cloudera.com/

# **Legal Notice**

© Cloudera Inc. 2024. All rights reserved.

The documentation is and contains Cloudera proprietary information protected by copyright and other intellectual property rights. No license under copyright or any other intellectual property right is granted herein.

Unless otherwise noted, scripts and sample code are licensed under the Apache License, Version 2.0.

Copyright information for Cloudera software may be found within the documentation accompanying each component in a particular release.

Cloudera software includes software from various open source or other third party projects, and may be released under the Apache Software License 2.0 ("ASLv2"), the Affero General Public License version 3 (AGPLv3), or other license terms. Other software included may be released under the terms of alternative open source licenses. Please review the license and notice files accompanying the software for additional licensing information.

Please visit the Cloudera software product page for more information on Cloudera software. For more information on Cloudera support services, please visit either the Support or Sales page. Feel free to contact us directly to discuss your specific needs.

Cloudera reserves the right to change any products at any time, and without notice. Cloudera assumes no responsibility nor liability arising from the use of products, except as expressly agreed to in writing by Cloudera.

Cloudera, Cloudera Altus, HUE, Impala, Cloudera Impala, and other Cloudera marks are registered or unregistered trademarks in the United States and other countries. All other trademarks are the property of their respective owners.

Disclaimer: EXCEPT AS EXPRESSLY PROVIDED IN A WRITTEN AGREEMENT WITH CLOUDERA, CLOUDERA DOES NOT MAKE NOR GIVE ANY REPRESENTATION, WARRANTY, NOR COVENANT OF ANY KIND, WHETHER EXPRESS OR IMPLIED, IN CONNECTION WITH CLOUDERA TECHNOLOGY OR RELATED SUPPORT PROVIDED IN CONNECTION THEREWITH. CLOUDERA DOES NOT WARRANT THAT CLOUDERA PRODUCTS NOR SOFTWARE WILL OPERATE UNINTERRUPTED NOR THAT IT WILL BE FREE FROM DEFECTS NOR ERRORS, THAT IT WILL PROTECT YOUR DATA FROM LOSS, CORRUPTION NOR UNAVAILABILITY, NOR THAT IT WILL MEET ALL OF CUSTOMER'S BUSINESS REQUIREMENTS. WITHOUT LIMITING THE FOREGOING, AND TO THE MAXIMUM EXTENT PERMITTED BY APPLICABLE LAW, CLOUDERA EXPRESSLY DISCLAIMS ANY AND ALL IMPLIED WARRANTIES, INCLUDING, BUT NOT LIMITED TO IMPLIED WARRANTIES OF MERCHANTABILITY, QUALITY, NON-INFRINGEMENT, TITLE, AND FITNESS FOR A PARTICULAR PURPOSE AND ANY REPRESENTATION, WARRANTY, OR COVENANT BASED ON COURSE OF DEALING OR USAGE IN TRADE.

# Contents

| Using the Ranger Key Management Service                                                                         |     |
|----------------------------------------------------------------------------------------------------|-----|
| Accessing the Ranger KMS Web UI                                                                                 | 4   |
| List and Create Keys                                                                                            | 9   |
| Roll Over an Existing Key                                                                                       |     |
| Delete a Key                                                                                                    |     |
| Securing the Key Management System (KMS)                                                                        |     |
| Enabling Kerberos Authentication for the KMS                                                                    |     |
| Configuring TLS/SSL for the KMS                                                                                 |     |
| Migrating Ranger Key Management Server Role Instances to a N                                                    | lew |
| Host                                                                                                    |     |
| Migrate the Ranger Admin role instance to a new host                                                            |     |
| Migrate the Ranger KMS db role instance to a new host                                                           |     |
| Migrate the Ranger KMS KTS role instance to a new host                                                          |     |
| Migrating ACLs from Key Trustee KMS to Ranger KMS                                                               |     |
| Key Trustee KMS operations not supported by Ranger KMS                                                          |     |
| ACLs supported by Ranger KMS and Ranger KMS Mapping                                                             |     |
| Working with an HSM                                                                                             |     |
| Set up Luna 7 HSM for Ranger KMS                                                                                |     |
| Set up Luna 10.5 HSM Client for Ranger KMS                                                                      |     |
| Integrating Ranger KMS DB with Google Cloud HSM                                                                 |     |
| Integrating Ranger KMS DB with CipherTrust Manager HSM                                                          |     |
|                                                                                                    |     |
| Integrating Ranger KMS DB with SafeNet Keysecure HSM                                                            |     |
| Integrating Ranger KMS DB with SafeNet Keysecure HSM<br>Migrating the Master Key from Ranger KMS DB to Luna HSM |     |

# **Ranger KMS overview**

Apache Ranger Key Management Service (KMS) provides a centralized key management service that allows you to create, manage, and store encryption keys used for data encryption and decryption across various Hadoop ecosystem components. By integrating with Apache Ranger, it offers robust security features, including fine-grained authorization, auditing, and policies management for encryption keys.

Key features of Apache Ranger KMS include:

· Centralized key management

Simplifies the management of encryption keys across your Hadoop ecosystem.

• Fine-grained authorization

Allows administrators to define detailed access policies for encryption keys, ensuring only authorized users and applications can use them.

• Comprehensive auditing

Tracks all key-related activities, providing detailed logs and reports for compliance and security audits.

Seamless integration

Works seamlessly with Hadoop Distributed File System (HDFS) encryption and other Hadoop ecosystem components, enhancing overall data security.

# **Using the Ranger Key Management Service**

Ranger Key Management Service (KMS) can be accessed by logging into the Ranger web UI as the KMS administrator.

#### **Role Separation**

Ranger uses separate admin users for Ranger and Ranger KMS.

- The Ranger admin user manages Ranger access policies.
- The Ranger KMS admin user (keyadmin by default) manages access policies and keys for Ranger KMS, and has access to a different set of UI features than the Ranger admin user.

Using separate administrator accounts for Ranger and Ranger KMS separates encryption work (encryption keys and policies) from cluster management and access policy management.

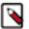

#### Note:

For more information about creating, deleting, listing, and rolling over existing keys using Ranger REST APIs, see https://ranger.apache.org/apidocs/resource\_XKeyREST.html.

## Accessing the Ranger KMS Web UI

How to access the Ranger Key Management Service (KMS) Web UI.

To access Ranger KMS, click the Ranger Admin Web UI link, enter your Ranger KMS admin user name and password, then click Sign In.

| Ranger                             |  |
|------------------------------------|--|
| Legename:<br>keyadmin<br>Password: |  |
| Sign In                            |  |
|                                    |  |

After logging in, the **Service Manager** page appears.

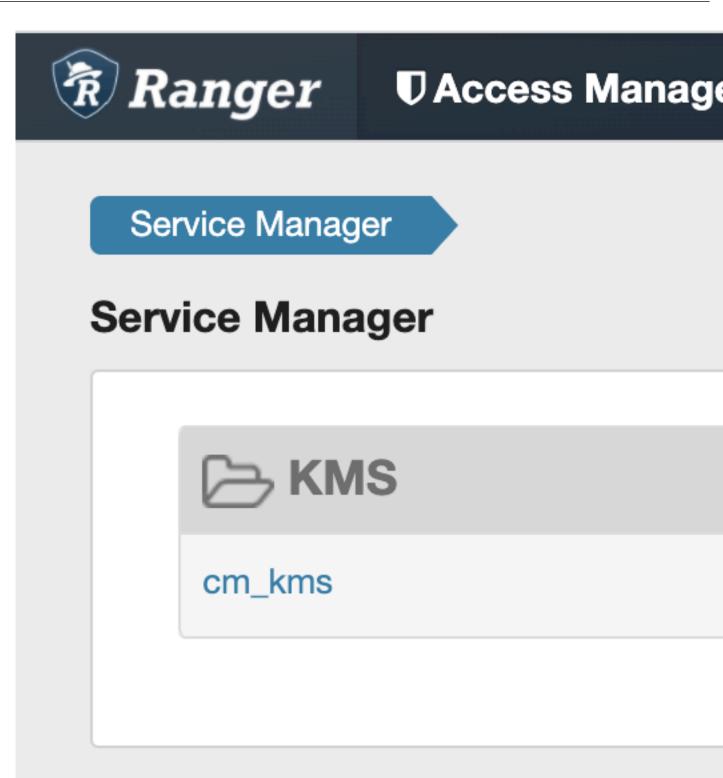

To edit Ranger KMS repository properties, click the Edit icon for the service and update the settings on the **Edit Service** page.

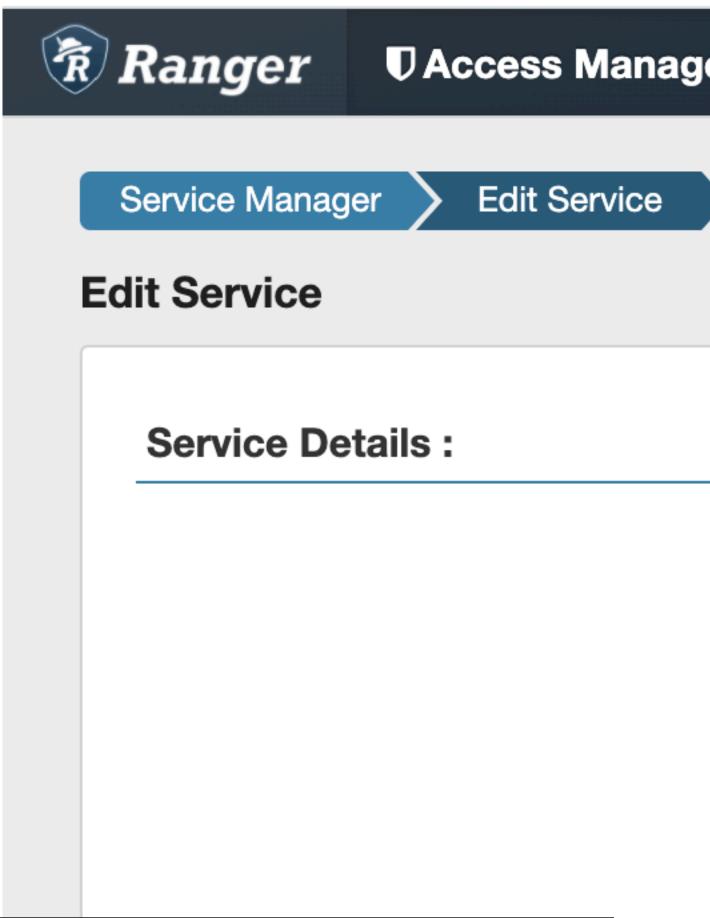

# **List and Create Keys**

How to list and create Ranger Key Management Service (KMS) keys.

#### List existing keys

- 1. Log in to Ranger as the Ranger KMS admin user.
- 2. Click Encryption in the top menu to display the Key Management page.
- 3. Use the Select Service box to select a Ranger KMS service. The keys for the service appear.

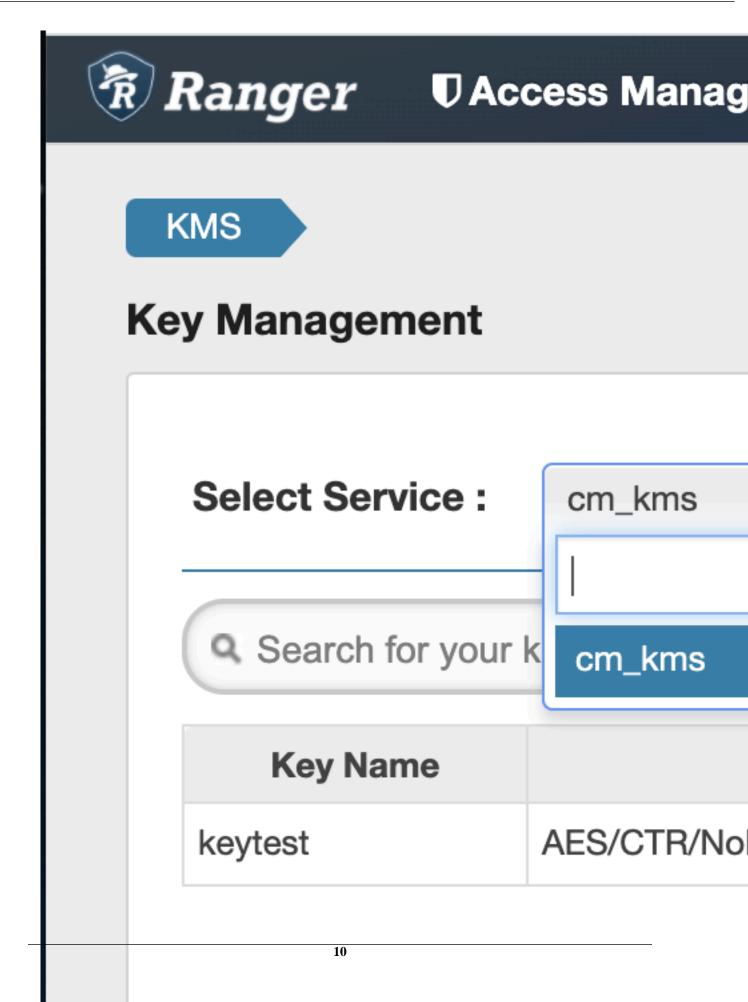

#### Create a new key

- 1. Click Add New Key.
- 2. On the Key Detail page, add a valid key name.
- 3. Specify a cipher. Ranger KMS supports AES/CTR/NoPadding as the cipher suite.
- 4. Specify the key length: 128 or 256 bits.
- **5.** Add other attributes as needed, then click Save.

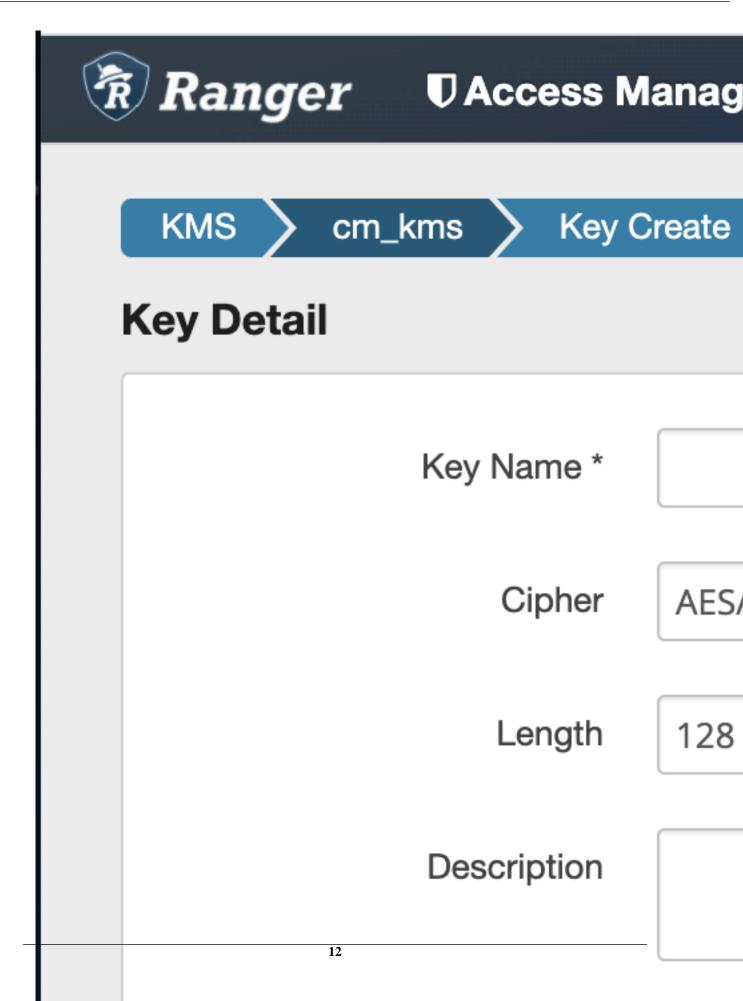

# **Roll Over an Existing Key**

How to roll over an existing Ranger Key Management Service (KMS) key.

#### About this task

Rolling over (or "rotating") a key retains the same key name, but the key will have a different version. This operation re-encrypts existing file keys, but does not re-encrypt the actual file. Keys can be rolled over at any time.

After a key is rotated in Ranger KMS, new files will have the file key encrypted by the new master key for the encryption zone.

#### Procedure

1. Log in to Ranger as the Ranger KMS admin user, click Encryption in the top menu, then select a Ranger KMS service.

2. To rotate a key, click the Rollover icon for the key in the Action column.

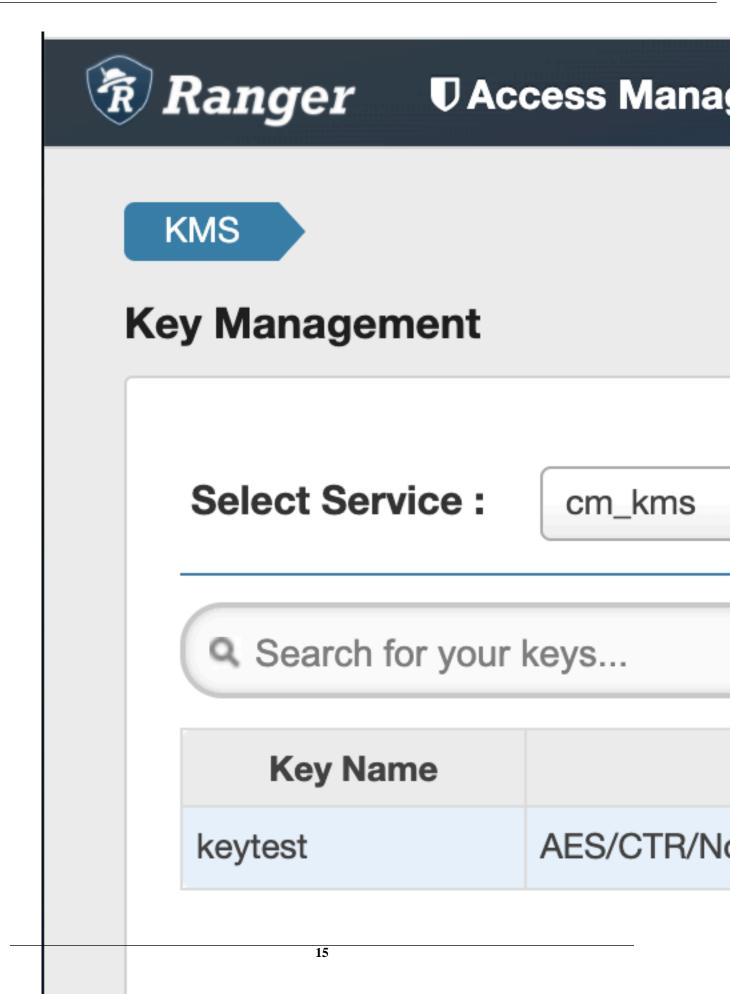

**3.** Click OK on the confirmation pop-up.

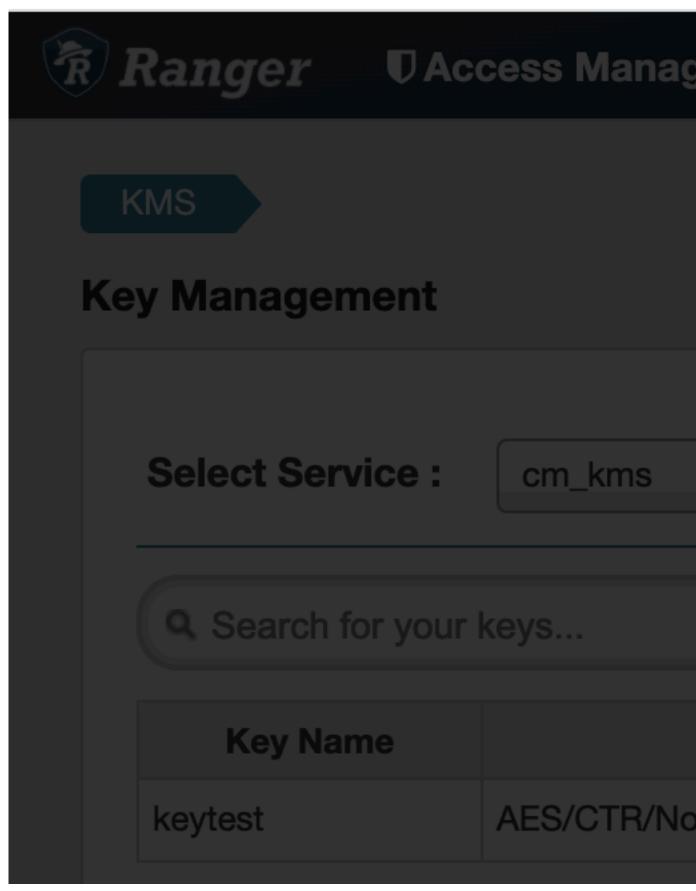

## **Delete a Key**

How to delete a Ranger Key Management Service (KMS) key.

#### About this task

#### Important:

Deleting a key associated with an existing encryption zone will result in data loss.

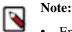

- Encryption zone keys should be deleted from the Ranger UI or Hadoop Command line.
- Encryption keys should NOT be deleted in the HSM before deleting from the Ranger UI or Hadoop command line.

#### Procedure

- 1. Log in to Ranger as the Ranger KMS admin user, click Encryption in the top menu, then select a Ranger KMS service.
- 2. Click on the Delete icon for the key in the Action column.
- **3.** Click OK on the confirmation pop-up.

# Securing the Key Management System (KMS)

Cloudera provides the following Key Mangement System (KMS) implementations: Ranger KMS with database, Ranger KMS with HSM, Ranger KMS with Key Trustee Server, and Ranger KMS with Key Trustee Server and Key HSM. You can secure Ranger KMS using Kerberos, TLS/SSL communication, and access control lists (ACLs) for operations on encryption keys.

Cloudera Manager supports wizard-driven instructions for installing both Ranger KMS with a database and Ranger KMS with KTS.

# **Enabling Kerberos Authentication for the KMS**

You can use Cloudera Manager to enable Kerberos authentication for the KMS.

#### About this task

Minimum Required Role: Full Administrator

#### Procedure

- 1. Open the Cloudera Manager Admin Console and go to the KMS service.
- 2. Click Configuration.
- 3. Set the Authentication Type property to kerberos.
- 4. Click Save Changes.
- **5.** Because Cloudera Manager does not automatically create the principal and keytab file for the KMS, you must run the Generate Credentials command manually.

On the top navigation bar, go to Administration Security Kerberos Credentials and click Generate Missing Credentials

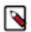

**Note:** This does not create a new Kerberos principal if an existing HTTP principal exists for the KMS host.

- 6. Return to the home page by clicking the Cloudera Manager logo.
- 7. Click the  $\psi$  icon that is next to any stale services to invoke the cluster restart wizard.
- **8.** Click Restart Stale Services.
- 9. Click Restart Now.
- 10. Click Finish.

# Configuring TLS/SSL for the KMS

You must configure specific TLS/SSL properties associated with the KMS.

#### About this task

Minimum Required Role: Configurator (also provided by Cluster Administrator, Full Administrator)

#### **Procedure**

- **1.** Go to the KMS service.
- 2. Click Configuration.
- **3.** In the Search field, type TLS/SSL to show the KMS TLS/SSL properties (in the Key Management Server Default Group Security category).
- 4. Edit the following TLS/SSL properties according to your cluster configuration.

| Property                                                                 | Description                                                                                                    |
|--------------------------------------------------------------------------|----------------------------------------------------------------------------------------------------|
| Enable TLS/SSL for Key<br>Management Server                              | Encrypt communication between clients and Key Management Server using Transport Layer Security (TLS) (formerly known as Secure Socket Layer (TLS/SSL)).                                                                                                    |
| Key Management Server TLS/SSL<br>Server JKS Keystore File Location       | The path to the TLS/SSL keystore file containing the server certificate and private key used for TLS/SSL. Used when Key Management Server is acting as a TLS/SSL server. The keystore must be in JKS format.                                                                                                    |
| Key Management Server TLS/SSL<br>Server JKS Keystore File Password       | The password for the Key Management Server JKS keystore file.                                                                                                    |
| Key Management Server Proxy TLS/<br>SSL Certificate Trust Store File     | The location on disk of the truststore, in .jks format, used to confirm the authenticity of TLS/SSL servers that Key Management Server Proxy might connect to. This is used when Key Management Server Proxy is the client in a TLS/SSL connection. This truststore must contain the certificates used to sign the services connected to. If this parameter is not provided, the default list of well-known certificate authorities is used instead. |
| Key Management Server Proxy TLS/<br>SSL Certificate Trust Store Password | The password for the Key Management Server Proxy TLS/SSL Certificate Trust Store File. This password is not required to access the truststore; this field can be left blank. This password provides optional integrity checking of the file. The contents of truststores are certificates, and certificates are public information.                                                                                                    |

- 5. Click Save Changes.
- **6.** Return to the home page by clicking the Cloudera Manager logo.
- 7. Click the  $\psi$  icon that is next to any stale services to invoke the cluster restart wizard.
- 8. Click Restart Stale Services.
- 9. Click Restart Now.
- 10. Click Finish.

# Migrating Ranger Key Management Server Role Instances to a New Host

You can move the Ranger Admin, Ranger KMS db and Ranger KMS KTS role instances for an existing Ranger KMS service from one host to another, using Cloudera Manager.

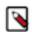

**Note:** This procedure applies only to the Ranger Key Management Server role instances. Do not attempt to move the Key Trustee Server.

In some cases–for example, after upgrading your servers–you may want to migrate a Ranger KMS Server role instance to a new host. This procedure describes how to move a Ranger KMS role instance from an existing cluster host to another cluster host.

## Migrate the Ranger Admin role instance to a new host

To migrate the Ranger KMS role instances to a new host, first migrate the Ranger Admin role instance.

#### Procedure

1. Add a new Ranger Admin role instance on another node.

**Note:** If you enabled manual SSL on this cluster, you must update the SSL configs when adding a new role.

- 2. Start the new Ranger Admin role instance.
- 3. Stop the initial Ranger Admin instance.
- 4. Delete the initial Ranger Admin instance.
- 5. Restart the cluster.

Restarting the cluster removes the "stale" changes.

## Migrate the Ranger KMS db role instance to a new host

After migrating the Ranger Admin role instance to a new host, migrate the Ranger KMS db role instance.

#### About this task

Only if Ranger KMS has a backend database for key storage, should you migrate the Ranger KMS db role instance.

#### **Procedure**

1. Add a new Ranger KMS db role instance on another node.

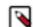

**Note:** If you enabled manual SSL on this cluster, you must update the SSL configs when adding a new role.

- 2. Start the new Ranger KMS db role instance.
- 3. Stop the initial Ranger KMS db instance.
- 4. Delete the initial Ranger KMS db instance.
- **5.** Restart the cluster.
- 6. Login to Ranger Admin UI using keyadmin credentials.
- 7. Update the cm\_kms service to use the kms url that refers to the new hostname.

### Migrate the Ranger KMS KTS role instance to a new host

After migrating the Ranger Admin, Ranger KMS db role instances to a new host, migrate the Ranger KMS KTS role instance.

#### About this task

Only if Ranger KMS is backed by Key Trustee Server for key storage, should you migrate the Ranger KMS KTS role instance.

#### **Procedure**

1. Add a new Ranger KMS KTS role instance on another node.

**Note:** If you enabled manual SSL on this cluster, you must update the SSL configs when adding a new role.

- 2. Start the new Ranger KMS KTS role instance.
- 3. Stop the initial Ranger KTS service.
- 4. Delete the older Ranger KTS instance.
- 5. Restart the cluster.
- 6. Login to Ranger Admin UI using keyadmin credentials.
- 7. Update the cm\_kms service to use the kms url that refers to the new hostname.
- **8.** Copy or rsync conf and gpg files such as keytrustee.conf, pubring.gpp and secring.gpg present at /var/lib/kms-keytrustee/keytrustee/ from older host to new host. For example:

```
[root@mm-ktslog-1 ~]# ll /var/lib/kms-keytrustee/keytrustee/.keytrustee/
total 20
-rw----- 1 kms kms 715 Oct 7 10:59 keytrustee.conf
-rw----- 1 kms kms 5026 Oct 7 10:59 pubring.gpg
-rw----- 1 kms kms 4885 Oct 7 10:59 secring.gpg
```

9. Restart the Ranger KMS KTS service.

# Migrating ACLs from Key Trustee KMS to Ranger KMS

You must perform the following procedures to migrate ACLs from Key Trustee Key Management Server (KMS) to Ranger KMS.

#### **Key Trustee ACL evaluation**

Before going into the details of how Key Trustee ACLs are evaluated, it is critical that you understand the key rules that the Key Trustee Key Management Server uses in performing this evaluation.

KMS ACL Flow Rules:

- The whitelist class bypasses key.acl and default.key.acl controls.
- The key.acl definitions override all default definitions.

Encryption key access is evaluated as follows:

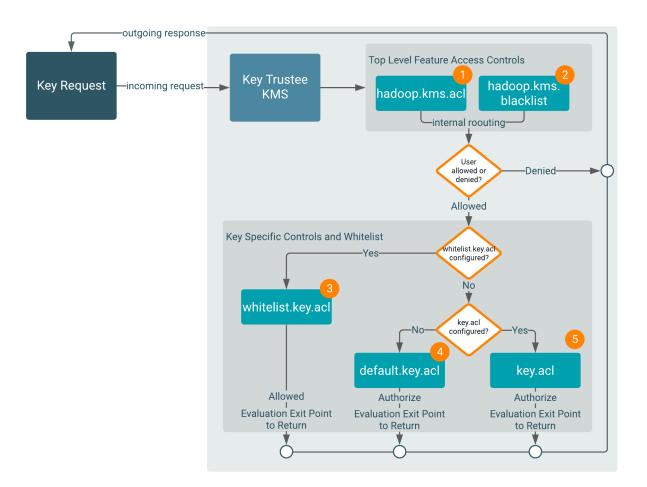

 $1 \ \text{and} \ 2$ 

The KMS evaluates the hadoop.kms.acl.<OPERATION> and hadoop.kms.blacklist.<OPERATION> classes to determine whether or not access to a specific KMS feature or function is authorized.

In other words, a user must be allowed by hadoop.kms.acl.<OPERATION>, and not be disallowed by hadoop.kms.b lacklist.<OPERATION>.

If a user is denied access to a KMS-wide operation, then the flow halts and returns the result Denied.

If a user is allowed access to a KMS-wide operation, then the evaluation flow proceeds.

3

The KMS evaluates the whitelist.key.acl class.

The KMS ACL workflow evaluates the whitelist.key.acl.<OPERATION>, and if the user is allowed access, then it is granted (Allowed). If not, then the flow continues with the evaluation.

4 and 5

The KMS evaluates the default.key.acl.<OPERATION> and key.acl.<OPERATION> classes.

The KMS evaluates whether or not there is a key.acl.KEY.<OPERATION> class that matches the action the user is attempting to perform. If there is, it then evaluates that value to determine whether or not the user can perform the requested operation.

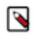

**Note:** Before evaluating the default.key.acl.<OPERATION> and key.acl.<OPERATION> classes, the flow logic determines which classes exist. Only one of these can exist and be used at any time (for example, key. acl.prodkey.READ overrides default.key.acl.READ for prodkey, so the flow logic is configured with it's own READ ACLs)

Depending on the result of the Key Trustee ACL evaluation, controls are applied to the key and results (Allowed or Denied).

#### Access evaluation with Ranger KMS policies

Access is evaluated with Ranger KMS policies as follows:

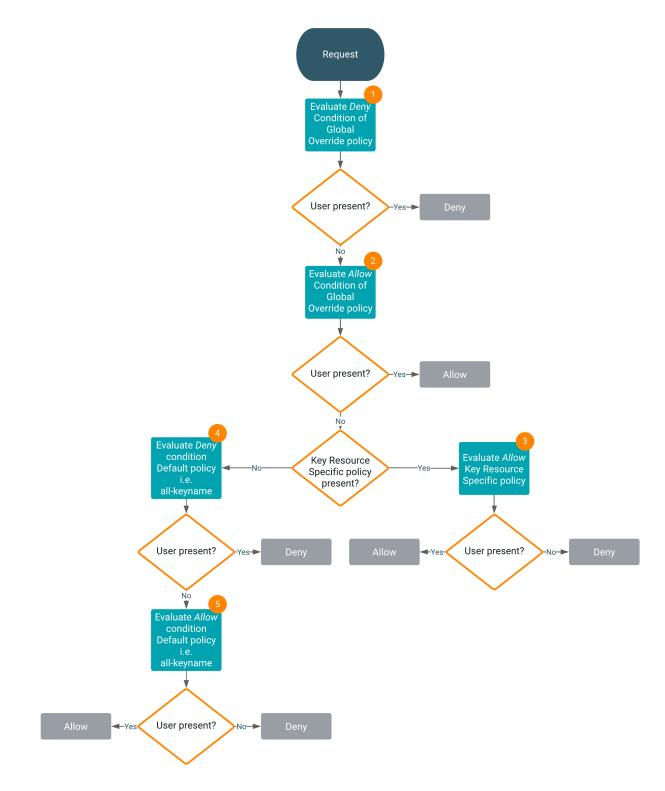

#### 1

After the request is received, the Deny condition of the Global Override policy is evaluated. If the user is present, the flow halts and returns the result Deny. If the user is not present, the evaluation flow proceeds.

2

Now, the Allow condition of the Global Override policy is evaluated. If the user is present, the flow halts and returns the result Allow. If the user is not present, the evaluation flow proceeds.

3

If the Key Resource Specific policy is present, the Allow condition of the Key Resource Specific policy is evaluated. If the user is not present, the flow halts and returns the result Deny. If the user is present, the flow is complete and returns the result Allow.

4

If the Key Resource Specific policy is not present, the Deny condition of the Default policy, all-keyname, is evaluated. If the user is present, the flow halts and returns the result Deny. If the user is not present, the evaluation flow proceeds.

5

Now, the Allow condition of the Default policy, all-keyname, is evaluated. If the user is not present, the flow halts and returns the result Deny. If the user is present, the flow is complete and returns the result Allow.

## Key Trustee KMS operations not supported by Ranger KMS

The following Key Trustee KMS operations are not supported by Ranger KMS.

hadoop.kms.acl.<OPERATION>

The ACLs mentioned below are ignored by Ranger KMS because these ACLs are not migrated to the Ranger KMS policy.

```
hadoop.kms.acl.CREATE
hadoop.kms.acl.DELETE
hadoop.kms.acl.ROLLOVER
hadoop.kms.acl.GET
hadoop.kms.acl.GET_KEYS
hadoop.kms.acl.GET_METADATA
hadoop.kms.acl.SET_KEY_MATERIAL
hadoop.kms.acl.GENERATE_EEK
hadoop.kms.acl.DECRYPT_EEK
```

```
    keytrustee.kms.acl.<OPERATION>
```

The ACLs mentioned below are Key Trustee-specific ACLs. These ACLs are ignored by Ranger KMS because they are not migrated to the Ranger KMS policy. Also, these ACLs are not supported by Hadoop KMS.

keytrustee.kms.acl.UNDELETE
keytrustee.kms.acl.PURGE

```
N
```

Note: The KTS to Ranger KMS migration utility may exit with output similar to:

```
Following users do not exist in Ranger DB: [csso_xxxx, user01, csso_xxx2,
ser2_old]
Following groups do not exist in Ranger DB: [usergroup1, usergroup2,
unknown_test_group, usergroup_old]
To fix this problem, either add the users/groups to your user management
system and re-sync the users/groups,
or, create the listed users/groups in Ranger, using the Ranger Admin Web
UI: https://<servername>.root.hwx.site:6182/
```

The workaround is to add the required users and groups in the ranger database, as internal users and groups, using the Ranger Admin Web UI, then resume the upgrade process.

# ACLs supported by Ranger KMS and Ranger KMS Mapping

The following ACLs are supported by Ranger KMS and Ranger KMS mapping.

• whitelist.key.acl.<operation> and hadoop.kms.blacklist.<Operation>

In this case, you create a Global Override policy under the service cm\_kms.

Service : cm\_kms

| Policy                    | Key-resource | Priority | Key Trustee ACL                               | Ranger Policy<br>Condition      | Ranger Policy<br>Permission     |        |
|---------------------------|--------------|----------|-----------------------------------------------|---------------------------------|---------------------------------|--------|
| Global Override<br>Policy |              | Override | whitelist.key.acl.MA<br>NAGEMENT              | ALLOW                           | CREATE, DELETE,<br>ROLLOVER     |        |
|                           |              |          | whitelist.key.acl.GE<br>NERATE_EEK            | ALLOW                           | GENERATE_EEK                    |        |
|                           |              |          | whitelist.key.acl.DE<br>CRYPT_EEK             | ALLOW                           | DECRYPT_EEK                     |        |
|                           |              |          | whitelist.key.acl.RE<br>AD                    | ALLOW                           | GET, GET KEYS, G<br>ET METADATA |        |
|                           |              |          | hadoop.kms.blacklist<br>.CREATE               | DENY                            | CREATE                          |        |
|                           |              |          |                                               | hadoop.kms.blacklist<br>.DELETE | DENY                            | DELETE |
|                           |              |          | hadoop.kms.blacklist<br>.ROLLOVER             | DENY                            | ROLLOVER                        |        |
|                           |              |          | hadoop.kms.blacklist<br>.GET                  | DENY                            | GET                             |        |
|                           |              |          | hadoop.kms.blacklist<br>.GET_KEYS             | DENY                            | GET KEYS                        |        |
|                           |              |          | hadoop.kms.blacklist<br>.GET_METADATA         | DENY                            | GET METADATA                    |        |
|                           |              |          | hadoop.kms.blacklist<br>.SET_KEY_MAT<br>ERIAL | DENY                            | SET KEY MATE<br>RIAL            |        |
|                           |              |          | hadoop.kms.blacklist<br>.GENERATE_EEK         | DENY                            | GENERATE_EEK                    |        |
|                           |              |          | hadoop.kms.blacklist<br>.DECRYPT_EEK          | DENY                            | DECRYPT_EEK                     |        |

• default.key.acl.<operation>

Service : cm\_kms

| Policy                             | Key-resource | Priority                        | Key Trustee ACL                  | Ranger Policy<br>Condition      | Ranger Policy<br>Permission |
|------------------------------------|--------------|---------------------------------|----------------------------------|---------------------------------|-----------------------------|
| Default Policy * No<br>all-keyname | *            | Normal                          | default.key.acl.<br>MANAGEMENT   | ALLOW                           | CREATE, DELETE,<br>ROLLOVER |
|                                    |              |                                 | default.key.acl.<br>GENERATE_EEK | ALLOW                           | GENERATE_EEK                |
|                                    |              | default.key.acl.<br>DECRYPT_EEK | ALLOW                            | DECRYPT_EEK                     |                             |
|                                    |              | default.key.acl.<br>READ        | ALLOW                            | GET, GET KEYS, G<br>ET METADATA |                             |

• key.acl.<key-name>.<OPERATION> Key Specific ACL

In this case, you create a Key Resource Specific policy under the service cm\_kms.

| Service | : | cm_ | kms |
|---------|---|-----|-----|
|---------|---|-----|-----|

| Policy                          | Key-resource  | Priority                                     | Key Trustee ACL                                           | Ranger Policy<br>Condition      | Ranger Policy<br>Permission |
|---------------------------------|---------------|----------------------------------------------|-----------------------------------------------------------|---------------------------------|-----------------------------|
| Key Resource<br>Specific policy | ecific policy | Normal                                       | key.acl. <key-nam<br>e&gt;.MANAGEMENT</key-nam<br>        | ALLOW                           | CREATE, DELETE,<br>ROLLOVER |
| <keyname></keyname>             |               |                                              | key.acl. <key-nam<br>e&gt;.GENERATE_<br/>EEK</key-nam<br> | ALLOW                           | GENERATE_EEK                |
|                                 |               |                                              | key.acl. <key-nam<br>e&gt;.DECRYPT_EEK</key-nam<br>       | ALLOW                           | DECRYPT_EEK                 |
|                                 |               | key.acl. <key-nam<br>e&gt;.READ</key-nam<br> | ALLOW                                                     | GET, GET KEYS, G<br>ET METADATA |                             |
|                                 |               | key.acl. <key-nam<br>e&gt;.ALL</key-nam<br>  | ALLOW                                                     | SELECT ALL                      |                             |

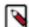

Note: In Key Resource Specific policies, DENY ALL OTHER ACCESS flags are set to true.

# Working with an HSM

How to integrate Cloudera Data Encryption components to provide enterprise data encryption solutions.

#### Ranger Key Mangement System (KMS)

Consists of Ranger KMS Ranger KMS providing enterprise-grade key management with a backend database that provides key storage.

- 1. Install Ranger KMS using CM Administration Security HDFS Encryption Wizard .
- 2. Install a seperate database to store keys.

For more information, see related links.

#### Ranger KMS and HSM

Consists of Ranger KMS and database integrated with a backend hardware security module (HSM). In this solution, Ranger KMS provides enterprise-grade key management, HSM provides encryption zone key protection. HSM stores only the encryption master key.

- 1. Install Ranger KMS using CM Administration Security HDFS Encryption Wizard .
- **2.** Install a seperate database to store keys.
- **3.** Obtain and Integrate one of the following hardware security modules (HSM) supplied by a vendor.
  - Luna 6 or 7
  - CipherTrust
  - GCP Cloud HSM
  - Azure Key Vault

For more information, see related links.

# Set up Luna 7 HSM for Ranger KMS

How to integrate Cloudera Ranger Key Management System (KMS) software with the Luna 7 HSM appliance supplied by SafeNet.

#### About this task

This task describes how to set up the Luna 7 hardware security moudule (HSM) supplied by SafeNet. The process inlcudes setting up Luna 7 HSM on a client (host) and using Cloudera Manager to add configuration properties that enable Ranger KMS and Luna 7 HSM to interact.

#### Before you begin

You must:

- Acquire the Luna 7 HSM from SafeNet.
- If the Luna HSM module is configured for FIPS mode, you must add the following additional configuration option to the Luna client:

```
/usr/safenet/lunaclient/bin/configurator setValue -s Misc -e RSAKeyGenMe chRemap -v 1
```

• Have both Ranger KMS and a backend database to store keys installed in your environment.

See related topics for more information about installing Ranger KMS and a database to store keys.

#### **Procedure**

Set Up the Luna 7 Client

1. Download Luna 7 client on the host where Ranger KMS service resides.

610-013144-006\_SW\_Client\_SDK\_SafeNet\_HSM\_7.3.0\_Linux\_RevA.tar

**2.** Untar the Luna 7 client.

tar -xf 610-013144-006\_SW\_Client\_SDK\_SafeNet\_HSM\_7.3.0\_Linux\_RevA.tar

the LunaClient\_7.3.0-165\_Linux/ folder gets created.

**3.** Navigate to the Luna client folder.

```
cd LunaClient_7.3.0-165_Linux/64/
```

4. In the Luna client folder, install Luna products and components.

bash install.sh

a) At the (y/n) prompt, choose y.

If you select no or n, this product will not be installed.

- b) At the Products prompt, choose Luna products to be installed:
  - [1]: Luna Network HSM
  - [2]: Luna PCIe HSM
  - [3]: Luna USB HSM
  - [4]: Luna Backup HSM
  - [N|n]: Next
  - [Q|q]: Quit

Enter selection: 1, then enter selection n.

- c) At the Components prompt, choose Luna Components to be installed
  - [1]: Luna SDK
  - [2]: Luna JSP (Java)
  - [3]: Luna JCProv (Java)
  - [B|b]: Back to Products selection
  - [I|i]: Install
  - [Q|q]: Quit

Enter selection: i, then enter selection Q. Enter selection: 1,2,and 3 then type i.

5. Navigate to the Luna SA command directory.

```
cd /usr/safenet/lunaclient/bin
```

You should see the following:

ls

ckdemo cmu common configurator lunacm multitoken openssl.cnf plink pscp

salogin uninstall.sh vtl

6. Add a user to the hsmusers group.

sudo gpasswd --add kms hsmusers

7. Copy the Luna appliance server certificate to the client.

scp admin@<LunaBoxHostname>:server.pem

```
scp e02paruser115@elab2.safenet-inc.com:server.pem .
(grant permission chmod 777 and chown kms:kms)
The authenticity of host 'elab2.safenet-inc.com (192.43.161.62)' can't be
established.
ECDSA key fingerprint is SHA256:Lz36zjWHh3BMtI9TVHUBGoHffxgA6azFtPSGRBC
kiYU.
Are you sure you want to continue connecting (yes/no)? yes
Warning: Permanently added 'elab2.safenet-inc.com,192.43.161.62' (ECDSA) t
o the list of known hosts.
e02paruser115@elab2.safenet-inc.com's password: SafeNetPSG95 (given by
the luna hsm team)
```

1.1 KB/s

press enter server.pem 00:00

8. Confirm that server.pem is added to the client.

ls

```
ckdemo cmu common configurator lunacm multitoken openssl.cnf plink pscp salogin server.pem uninstall.sh vtl
```

100% 1155

server.pem is added

9. As the KMS user, register the server with the client.

```
su -1 kms
./vtl addServer -n <LunaBoxHostname> -c server.pem
./vtl addserver -n elab2.safenet-inc.com -c server.pem
```

vtl (64-bit) v7.3.0-165. Copyright (c) 2018 SafeNet. All rights reserved.

New server elab2.safenet-inc.com successfully added to server list.

**10.** Generate a client certificate.

```
./vtl createCert -n <ClientHostname>
```

```
./vtl createcert -n e02paruser115
```

vtl (64-bit) v7.3.0-165. Copyright (c) 2018 SafeNet. All rights reserved.

Private Key created and written to: /usr/safenet/lunaclient/cert/client/e02paruser115Key.pem. Certificate created and written to: /usr/safenet/lunaclient/cert/client/e02paruser115.pem .

(grant permission chmod 777 and chown kms:kms)

**11.** Copy the client certificate to the server.

```
scp /usr/safenet/lunaclient/cert/client/<ClientHostname>.pem admin@<Luna
BoxHostname>:
```

```
scp /usr/safenet/lunaclient/cert/client/e02paruser115.pem e02paruser115@
elab2.safenet-inc.com:
e02paruser115@elab2.safenet-inc.com's password: SafeNetPSG95
e02paruser115.pem 100%
1172 201.7KB/s 00:00
```

**12.** Login to luna hsm.

ssh admin@<lunaboxhostname>

```
ssh e02paruser115@elab2.safenet-inc.com
e02paruser115@elab2.safenet-inc.com's password: SafeNetPSG95
Last login: Fri Jul 19 03:59:38 2019 from 114.143.87.94
Luna Network HSM Command Line Shell v7.3.0-165.
Copyright (c) 2018 SafeNet. All rights reserved.
[elab2] lunash:>
```

**13.** Register the client with the server, then assign the client to a server partition.

```
lunash:> client register -client <ClientHostname> -hostname <ClientHostn
ame>
```

client register -client e02paruser115 -hostname e02paruser115

14. Check the existing partitions.

```
lunash:> partition list
lunash:> partition list
                 Storage (bytes)
                                                 Obj
                 Partition
                                Name
ects
    Total
           Used
                 Free
                 _____
_____
                 1254277068838
                                elab2par058
 325896
            0 325896
0
```

**15.** Assign client to the partition.

```
lunash:> client assignPartition -client <ClientHostname> -partition <Gat
ewayPartition>
```

```
lunash:> client assignPartition -client e02paruser115 -partition elab2pa
r058
```

**16.** client show -client e02paruser115

ClientID: e02paruser115 Hostname: e02paruser115 Partitions: "elab2par058"

**17.** Log out from the Luna HSM.

lunash:> exit

18. Set the read permissions for the certificate files in the following directories.

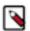

Note: Make sure to log in as root user.

```
chmod a+r /usr/safenet/lunaclient/cert/server/*.pem
chmod a+r /usr/safenet/lunaclient/cert/client/*.pem
(grant permission chmod 777 and chown kms:kms to above .pem files)
```

**19.** Verify that the client is connected to its assigned partition.

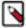

Note: Make sure to log in as kms user.

```
cd /usr/safenet/lunaclient/bin/
```

```
./vtl verify
[root@os-mv-711-1 bin]# ./vtl verify
vtl (64-bit) v7.3.0-165. Copyright (c) 2018 SafeNet. All rights reserved.
The following Luna SA Slots/Partitions were found:
Slot Serial # Label
====
0 1254277068842 elab2par115
```

20../lunacm

./lunacm

```
[root@os-mv-711-1 bin]# ./lunacm
lunacm (64-bit) v7.3.0-165. Copyright (c) 2018 SafeNet. All rights rese
rved.
Available HSMs:
Slot ID -> 0
Label -> 0
Label -> elab2par115
Serial # -> 1254277068842
Model -> LunaSA 7.3.0
Firmware version -> 7.3.0
Configuration -> Luna User Partition with SD (PW) Key Export with Cl
eaning Mode
Slot Description -> Net Token Slot
```

Current Slot ID: 0

21. role login -n co

enter password: hanuman123

#### **22.** par con

If Master Key RangerKMSKey exists, then the following will be visible:

```
lunacm:>par con
   The 'Crypto Officer' is currently logged in.
   Looking for objects accessible to the 'Crypto Officer'.
   Object List:
   Label:
                      RangerKMSKey
   Handle:
                      131
   Object Type:
                      Symmentric Key
                 ba8e00002e00000554380800
   Object UID:
   Number of Objects: 1
Command Result: No Error
Else
lunacm:>par con
   The 'Crypto Officer' is currently logged in.
   Looking for objects accessible to the 'Crypto Officer'.
   No objects viewable to 'Crypto Officer' are currently stored in the
partition.
```

Command Result: No Error

**23.** Navigate to the following directory on the Gateway.

# cd /usr/safenet/lunaclient/jsp/lib/
(grant permission chmod 777 and chown kms:kms to all the at this location)

**24.** Copy the Luna .JAR files over to the Gateway.

cp libLunaAPI.so Luna\*.jar {JAVA\_HOME}/jre/lib/ext/

cp libLunaAPI.so Luna\*.jar /usr/java/jdk1.8.0\_232-cloudera/jre/lib/ext

**25.** Set the file permissions for the JDK library as follows:

chmod a+r {JAVA\_HOME}/jre/lib/

chmod a+r /usr/java/jdk1.8.0\_232-cloudera/jre/lib/

**26.** Open the following file in a text editor:

vim {JAVA\_HOME}/jre/lib/security/java.security

vim /usr/java/jdk1.8.0\_232-cloudera/jre/lib/security/java.security

a) Add these two lines:

security.provider.6=com.safenetinc.luna.provider.LunaProvider com.safenetinc.luna.provider.createExtractableKeys=true

replacing the line highlighted below:

```
Java SDK/JRE 1.6.x or 1.7.x installation to read as follows:
security.provider.1=sun.security.provider.Sun
security.provider.2=sun.security.rsa.SunRsaSign
security.provider.3=sun.security.ec.SunEC
security.provider.4=com.sun.net.ssl.internal.ssl.Provider
security.provider.5=com.sun.crypto.provider.SunJCE
security.provider.6=com.safenetinc.luna.provider.LunaProvider
security.provider.7=sun.security.jgss.SunProvider
security.provider.8=com.sun.security.sasl.Provider
security.provider.9=org.jcp.xml.dsig.internal.dom.XMLDSigRI
security.provider.10=sun.security.smartcardio.SunPCSC
```

**27.** Set the file permissions for the Luna client as follows:

chmod -R 777 /usr/safenet chown kms:kms

Set KMS Configuration Properties.

28. In Cloudera Manager Ranger KMS Configs edit the following properties:

**N** 

**Note:** For CM-7.1.1 and CM-7.1.2 you must add properties to the dbks-site.xml, also known as

Ranger KMS Server Advanced Configuration Snippet (Safety Valve) for conf/dbks-site.xml.

ranger.ks.hsm.type = LunaProvider
ranger.ks.hsm.enabled = true

| ranger.ks.hsm.partition.name=elab2par115 |    |            |            |        |      |      |       |       |
|------------------------------------------|----|------------|------------|--------|------|------|-------|-------|
| ranger.ks.                               | hs | sm.partiti | lon.passwo | ord=ha | anun | nanl | L23   |       |
| (CM-7.1.1                                | &  | CM-7.1.2   | password   | will   | be   | in   | plain | text) |

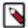

Note: For CM-7.1.3 and higher, update the configuration as shown in:

Figure 1: Adding Ranger KMS Configuration for Luna 7 HSM

|                                                                                            | Show All                            | Descriptions |
|--------------------------------------------------------------------------------------------|-------------------------------------|--------------|
| Enable Hardware Security<br>Module (HSM) For Ranger<br>KMS (Luna)<br>ranger.ks.hsm.enabled | 🕢 Ranger KMS Server Default Group 🦘 | Ū            |
| HSM Type                                                                                   | Ranger KMS Server Default Group     | 0            |
| ranger.ks.hsm.type                                                                         | ✓ LunaProvider                      |              |
| HSM Partition Name                                                                         | Ranger KMS Server Default Group 🦱   | 0            |
| ranger.ks.hsm.partition.name                                                               | elab2par115                         |              |
| HSM partition password                                                                     | Ranger KMS Server Default Group 🥱   | 0            |
| ranger.ks.hsm.partition.password                                                           | •••••                               |              |

29. Restart Ranger KMS from Cloudera Manager.

**30.** Login to Luna client and validate whether the master key is successfully created.

```
cd /usr/safenet/lunaclient/bin/
./lunacm
role login -n co
enter password: hanuman123
par con
lunacm:>par con
   The 'Crypto Officer' is currently logged in.
   Looking for objects accessible to the 'Crypto Officer'.
   Object List:
   Label:
                      RangerKMSKey
   Handle:
                     131
                 Symmentric Key
   Object Type:
                      ba8e00002e00000554380800
   Object UID:
   Number of Objects: 1
Command Result: No Error
```

#### **Results**

Ranger KMS is successfully started.

#### What to do next

You can now create Encryption zone keys using hadoop command or from Ranger UI using credentials of keyadmin user.

## Set up Luna 10.5 HSM Client for Ranger KMS

How to integrate Cloudera Ranger Key Management System (KMS) software with the Luna 10.5 HSM appliance supplied by SafeNet.

#### About this task

This task describes how to set up the Luna 10.5 hardware security moudule (HSM) supplied by SafeNet. The process inlcudes setting up Luna 10.5 HSM on a client (KMS host) and using Cloudera Manager to add configuration properties that enable Ranger KMS and Luna 10.5 HSM to interact.

#### Before you begin

You must:

- Acquire the Luna v10.5 client, HSM Software Version v7.3.0, and HSM Firmware v7.3.0 from SafeNet.
- Have both Ranger KMS and a backend database to store keys installed in your environment.

See related topics for more information about installing Ranger KMS and a database to store keys.

#### Procedure

Set Up the Luna 10.5 Client

1. Download Luna 10.5 client on the host where Ranger KMS service resides.

610-000397-006\_SW\_Linux\_Luna\_Client\_V10.5.0\_RevA.tar

2. Untar the Luna 10.5 client.

tar -xf 610-000397-006\_SW\_Linux\_Luna\_Client\_V10.5.0\_RevA.tar

The LunaClient\_10.5.0-\*\_Linux/ folder gets created.

**3.** Navigate to the Luna client folder.

cd LunaClient\_10.5.0-\*\_Linux/64/

4. In the Luna client folder, install Luna products and components.

bash install.sh

a) At the (y/n) prompt, choose y.

If you select no or n, this product will not be installed.

- b) At the Products prompt, choose Luna products to be installed:
  - [1]: Luna Network HSM
  - [2]: Luna PCIe HSM
  - [3]: Luna USB HSM
  - [4]: Luna Backup HSM
  - [N|n]: Next
  - [Q|q]: Quit

Enter selection: 1, then enter selection n.

- c) At the Components prompt, choose Luna Components to be installed
  - [1]: Luna SDK
  - [2]: Luna JSP (Java)
  - [3]: Luna JCProv (Java)
  - [B|b]: Back to Products selection
  - [I|i]: Install
  - [Q|q]: Quit

Enter selection: 1,2,and 3 then type i.

**5.** Navigate to the Luna SA command directory.

```
cd /usr/safenet/lunaclient/bin
```

You should see the following:

ls

ckdemo cmu common configurator lunacm multitoken openssl.cnf plink pscp

salogin uninstall.sh vtl

6. Add a user to the hsmusers group.

sudo gpasswd --add kms hsmusers

7. Copy the Luna appliance server certificate to the client.

scp admin@<LunaBoxHostname>:server.pem

Example :

```
scp e02paruser115@elab2.safenet-inc.com:server.pem .
(grant permission chmod 777 and chown kms:kms)
The authenticity of host 'elab2.safenet-inc.com (192.43.161.62)' can't be
established.
ECDSA key fingerprint is SHA256:Lz36zjWHh3BMtI9TVHUBGoHffxgA6azFtPSGRBCk
iYU.
Are you sure you want to continue connecting (yes/no)? yes
Warning: Permanently added 'elab2.safenet-inc.com,192.43.161.62' (ECDSA) t
o the list of known hosts.
```

```
e02paruser115@elab2.safenet-inc.com's password: SafeNetPSG95 (given by
the luna hsm team)
press enter
server.pem 100% 1155 1.1KB/s
00:00
```

8. Confirm that server.pem is added to the client.

ls

Example:

```
ckdemo cmu common configurator lunacm multitoken openssl.cnf plink pscp salogin server.pem uninstall.sh vtl
```

server.pem is added

9. As the KMS user, register the server with the client.

./vtl addServer -n <LunaBoxHostname> -c server.pem

Example :

./vtl addserver -n elab2.safenet-inc.com -c server.pem

The new server elab2.safenet-inc.com is successfully added to server list.

10. Generate a client certificate.

./vtl createCert -n <ClientHostname>

Example :

./vtl createcert -n e02paruser115

Private Key created and written to: /usr/safenet/lunaclient/cert/client/e02paruser115Key.pem. Certificate created and written to: /usr/safenet/lunaclient/cert/client/e02paruser115.pem .

(grant permission chmod 777 and chown kms:kms)

11. Copy the client certificate to the server.

```
scp /usr/safenet/lunaclient/cert/client/<ClientHostname>.pem admin@<Luna
BoxHostname>:
```

Example :

```
scp /usr/safenet/lunaclient/cert/client/e02paruser115.pem e02paruser115@
elab2.safenet-inc.com:
e02paruser115@elab2.safenet-inc.com's password: SafeNetPSG95
e02paruser115.pem 100%
1172 201.7KB/s 00:00
```

12. Login to luna hsm.

ssh admin@<lunaboxhostname>

Example :

```
ssh e02paruser115@elab2.safenet-inc.com
e02paruser115@elab2.safenet-inc.com's password: SafeNetPSG95
```

[elab2] lunash:>

13. Register the client with the server, then assign the client to a server partition.

lunash:> client register -client <ClientHostname> -hostname <ClientHostn
ame>

Example :

client register -client e02paruser115 -hostname e02paruser115

14. Check the existing partitions.

lunash:> partition list

Example:

| luna | lunash:> partition list |         |            |             |     |  |  |
|------|-------------------------|---------|------------|-------------|-----|--|--|
|      |                         |         | Storage (] | oytes)      |     |  |  |
|      |                         |         |            |             |     |  |  |
|      |                         |         | Partition  | Name        | Obj |  |  |
| ect  | s Total                 | . Use   | d Free     |             |     |  |  |
|      |                         |         | =========  |             |     |  |  |
| ===: |                         | ======= | ========   |             |     |  |  |
|      |                         |         | 1254277068 | elab2par058 |     |  |  |
| 0    | 325896                  | 0       | 325896     |             |     |  |  |

**15.** Assign client to the partition.

```
lunash:> client assignPartition -client <ClientHostname> -partition <Gat
ewayPartition>
```

Example :

```
lunash:> client assignPartition -client e02paruser115 -partition elab2pa
r058
```

16. client show -client e02paruser115

Example:

| ClientID:   | e02paruser115 |
|-------------|---------------|
| Hostname:   | e02paruser115 |
| Partitions: | "elab2par058" |

**17.** Log out from the Luna HSM.

lunash:> exit

**18.** Set the read permissions for the certificate files in the following directories.

Note: Make sure to log in as root user.

Example :

0

```
chmod a+r /usr/safenet/lunaclient/cert/server/*.pem
chmod a+r /usr/safenet/lunaclient/cert/client/*.pem
(grant permission chmod 777 and chown kms:kms to above .pem files)
```

**19.** Verify that the client is connected to its assigned partition.

```
      Note: Make sure to log in as kms user.

      cd /usr/safenet/lunaclient/bin/
./vtl verify

      [root@os-mv-711-1 bin]# ./vtl verify

      The following Luna SA Slots/Partitions were found:

      Slot
      Serial #

      Label

      =
      1254277068842

      elab2par115
```

Troubleshooting : If you get following error : Application "vtl" has detected "locale::facet::\_S\_create\_c\_locale name not valid", then

```
export LC_ALL="C"
```

and re-execute the command.

#### 20../lunacm

./lunacm

[root@os-mv-711-1 bin]# ./lunacm

Available HSMs:

```
Slot ID -> 0
Label -> elab2par115
Serial # -> 1254277068842
Model -> LunaSA 7.3.0
Firmware version -> 7.3.0
Configuration -> Luna User Partition with SD (PW) Key Export with Cl
eaning Mode
Slot Description -> Net Token Slot
Current Slot ID: 0
```

21. role login -n co

enter password: passwrd123

#### **22.** par con

If Master Key RangerKMSKey exists, then the following will be visible:

```
lunacm:>par con
The 'Crypto Officer' is currently logged in.
Looking for objects accessible to the 'Crypto Officer'.
Object List:
Label: RangerKMSKey
Handle: 131
```

```
Object Type: Symmentric Key
Object UID: ba8e00002e00000554380800
Number of Objects: 1
Command Result: No Error
Else
lunacm:>par con
The 'Crypto Officer' is currently logged in.
Looking for objects accessible to the 'Crypto Officer'.
No objects viewable to 'Crypto Officer' are currently stored in the
partition.
Command Result: No Error
```

**23.** Navigate to the following directory on the Gateway.

# cd /usr/safenet/lunaclient/jsp/lib/
(grant permission chmod 777 and chown kms:kms to all the at this location)

**24.** Copy the Luna .JAR files over to the Gateway.

For JDK 8:

cp libLunaAPI.so Luna\*.jar {JAVA\_HOME}/jre/lib/ext/

Example:

```
cp libLunaAPI.so Luna*.jar /usr/java/jdk1.8.0_232-cloudera/jre/lib/ext
```

For JDK 11:

cp libLunaAPI.so Luna\*.jar {JAVA\_HOME}/lib

Example:

cp libLunaAPI.so Luna\*.jar /usr/java/default/lib/

**25.** Set the file permissions for the JDK library as follows:

chmod a+r {JAVA\_HOME}/jre/lib/

Example :

chmod a+r /usr/java/jdk1.8.0\_232-cloudera/jre/lib/

**26.** Open the following file in a text editor:

vim {JAVA\_HOME}/jre/lib/security/java.security

Example :

vim /usr/java/jdk1.8.0\_232-cloudera/jre/lib/security/java.security

a) Add these two lines:

security.provider.6=com.safenetinc.luna.provider.LunaProvider

com.safenetinc.luna.provider.createExtractableKeys=true

replacing the entry for security.provider.6:

```
Java SDK/JRE 1.6.x or 1.7.x installation to read as follows:
security.provider.1=sun.security.provider.Sun
security.provider.2=sun.security.rsa.SunRsaSign
security.provider.3=sun.security.ec.SunEC
security.provider.4=com.sun.net.ssl.internal.ssl.Provider
security.provider.5=com.sun.crypto.provider.SunJCE
security.provider.6=com.safenetinc.luna.provider.LunaProvider
security.provider.7=sun.security.jgss.SunProvider
security.provider.8=com.sun.security.sasl.Provider
security.provider.9=org.jcp.xml.dsig.internal.dom.XMLDSigRI
security.provider.10=sun.security.smartcardio.SunPCSC
```

27. Set the file permissions for the Luna client as follows:

chmod -R 777 /usr/safenet chown kms:kms

Set KMS Configuration Properties in CM.

28. In Cloudera Manager Ranger KMS Configs edit the following properties:

Note: For CM-7.1.1 and CM-7.1.2 you must add properties to the dbks-site.xml, also known as

Ranger KMS Server Advanced Configuration Snippet (Safety Valve) for conf/dbks-site.xml .

```
ranger.ks.hsm.type = LunaProvider
ranger.ks.hsm.enabled = true
ranger.ks.hsm.partition.name=elab2par115
ranger.ks.hsm.partition.password=passwrd123
```

(CM-7.1.1 & CM-7.1.2 password will be in plain text)

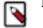

**Note:** For CM-7.1.3 and higher, update the configuration as shown in:

#### Example :

### Figure 2: Adding Ranger KMS Configuration for Luna 10.5 HSM

|                                                                                            | Show Al                             | Descriptions |
|--------------------------------------------------------------------------------------------|-------------------------------------|--------------|
| Enable Hardware Security<br>Module (HSM) For Ranger<br>KMS (Luna)<br>ranger.ks.hsm.enabled | 🕢 Ranger KMS Server Default Group 🦘 | ٥            |
| HSM Type                                                                                   | Ranger KMS Server Default Group     | 0            |
| ranger.ks.hsm.type                                                                         | LunaProvider                        |              |
| HSM Partition Name                                                                         | Ranger KMS Server Default Group 🥌   | 0            |
| ranger.ks.hsm.partition.name                                                               | elab2par115                         |              |
| HSM partition password                                                                     | Ranger KMS Server Default Group 🥌   | 0            |
| ranger.ks.hsm.partition.password                                                           |                                     |              |

#### 29. Restart Ranger KMS from Cloudera Manager.

**30.** Login to Luna client and validate whether the master key is successfully created.

```
cd /usr/safenet/lunaclient/bin/
./lunacm
role login -n co
enter password: passwrd123
par con
```

Example :

```
lunacm:>par con
The 'Crypto Officer' is currently logged in.
Looking for objects accessible to the 'Crypto Officer'.
Object List:
Label: RangerKMSKey
Handle: 131
Object Type: Symmentric Key
Object UID: ba8e00002e00000554380800
Number of Objects: 1
Command Result: No Error
```

## Results

Ranger KMS is successfully started.

## What to do next

You can now create Encryption zone keys using hadoop command or from Ranger UI using credentials of keyadmin user.

# Integrating Ranger KMS DB with Google Cloud HSM

How to integrate Ranger KMS DB with Google Cloud HSM

### About this task

This task describes how to integrate Ranger KMS DB with Google Cloud Platform (GCP) Hardware Security Module (HSM). This process includes setting up the GCP HSM service on a client (host), configuring Ranger KMS with GCP, or migrating the Master Key storage from the KMS database to the Google Cloud HSM.

## Before you begin

- Ensure you can log in to the Google cloud console using your accout. (Requires Google account access).
- Ensure you have Java (jdk1.8.0.232) installed.

## Procedure

Set Up Google Cloud HSM

- 1. Log in to Google Cloud console using Cloudera account.
- 2. Create the service account by selecting or creating the Project.
- **3.** Create the key.
- 4. Download and save the key in JSON format.

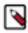

Note: Record the project ID, Location ID and save the JSON file.

5. In GCP Console Key Management create the key ring.

## Figure 3: Creating a key ring in Google Cloud Platform

| ← Create key ring                                                                                                    |   |
|----------------------------------------------------------------------------------------------------|---|
| Key rings group keys together to keep them organized. In the next step, you'll create key that are in this key ring. <u>Learn more</u> | s |
| Project name                                                                                                    |   |
| gcp-eng-sdx-daily                                                                                                    |   |
| Key ring name *       RangerKmsRing                                                                                                    |   |
| Location type                                                                                                    |   |
| O Region<br>Lower latency within a single region                                                                                       |   |
| <ul> <li>Multi-region</li> <li>Highest availability across largest area</li> </ul>                                                     |   |
| Multi-region *       global (Global)                                                                                                   |   |
| EKM is not available in this location See available regions                                                                            |   |
| CREATE CANCEL                                                                                                    |   |

This example shows a project gcp-eng-sdx-daily, region Global, and key ring RangerKMSRing.

### **Results**

The key ring is created.

## Figure 4: RangerKMSRing created

| Key management                                               | + CREATE                                                                                                    | KEY RING                              | KMS INFRASTRUCTURE | G    | EFRESH  | SHOW INFO PANEL |  |
|--------------------------------------------------------------|----------------------------------------------------------------------------------------------------|---------------------------------------|--------------------|------|---------|-----------------|--|
| KEY RINGS KEY INV                                            | ENTORY                                                                                                    |                                       |                    |      |         |                 |  |
| cryptographic keys. A crypto<br>decrypting data or for produ | Cloud Key Management Service (Cloud KMS) lets you create, use, rotate, and manage<br>cryptographic keys. A cryptographic key is a resource that is used for encrypting and<br>decrypting data or for producing and verifying digital signatures. To perform operations<br>on data with a key, use the Cloud KMS API. Learn more |                                       |                    |      |         |                 |  |
| <b>=</b> Filter Enter propert                                | name or value                                                                                                    |                                       |                    |      |         | 0               |  |
| 🔲 Name 🕑 个                                                   | Location                                                                                                    | Keys 🕐                                | 1                  | Tags | Actions |                 |  |
| RangerKmsRing                                                | global                                                                                                    | ApacheMasterKey1, DBToGCP_MK, 23 more | -                  | -    | :       |                 |  |

No keyrings selected

# Integrating Ranger KMS DB with CipherTrust Manager HSM

How to integrate Ranger KMS DB with CipherTrust Manager HSM.

## About this task

This task describes how to integrate Ranger KMS DB with CipherTrust Manager Hardware Security Module (HSM). This process includes configuring the NAE port in Thales Cipher Trust Manager, configuring Ranger DB KMS to interact with Thales CipherTrust HSM, or, migrating Ranger KMS DB Master Key To CipherTrust Manager HSM, and migrating the master key from CipherTrust Manager HSM to Ranger KMS DB.

## Before you begin

- Ensure you have Thales CipherTrust Manger installed in your enivronment.
- Ensure you have Java (jdk1.8.0.232) installed.

## Procedure

Configure NAE port in Thales CipherTrust Manager

- **1.** Log in to Thales CipherTrust Manager.
- 2. In CipherTrust Manager Admin Settings, select Add Interface.
- **3.** In Type, Select NAE (default).
- 4. In Network Interface, selectAll.
- **5.** In Port, type a value for the port number. 9000
- 6. In Mode, select one of the following options to match your environment:
  - No TLS, user must supply password.
  - TLS, Ignore client cert. user must supply password.

7. Click Add.

| Add Interface                                        |
|------------------------------------------------------|
| Туре                                                 |
| NAE                                                  |
| Enable hard delete 🕜                                 |
| Network Interface                                    |
| Port *                                               |
| port                                                 |
| Mode                                                 |
|                                                      |
| Username Location in Certificate                     |
|                                                      |
| Local CA for Automatic Server Certificate Generation |
| 46                                                   |

8. If selected mode is TLS, ignore client cert, user must supply password while adding interface, then click Edit and Download Current Certificate as shown in the images below. Else, skip this step.

| 4 Results | 4 Interfa | ices |                                           |                                                                                     |  |
|-----------|-----------|------|-------------------------------------------|-------------------------------------------------------------------------------------|--|
| Name      | NIC       | Туре | Port                                      | Mode                                                                                |  |
| kmip      | all       | kmip | 5696                                      | TLS, verify client cert, user name taken from client cert, auth requ<br>is optional |  |
| nae       | all       | nae  | 9000 TLS, verify client cert, user must s | TLS, verify client cert, user must supply password                                  |  |
| ssh       | all       | ssh  | 22                                        | N/A                                                                                 |  |
| web       | all       | web  | 443                                       | TLS, ignore client cert, user must supply password                                  |  |
|           |           |      |                                           |                                                                                     |  |

| Configure NAE                                        |
|------------------------------------------------------|
| Enable hard delete 🕜                                 |
| Mode                                                 |
| TLS, ignore client cert, user must supply passwo     |
| Username Location in Certificate                     |
| CN                                                   |
| Local CA for Automatic Server Certificate Generation |
| /C=US/ST=MD/L=Belcamp/O=Gemalto/CN=KeyS              |
| Disabled cipher sultes (9)                           |
| TLS_ECDHE_ECDSA_WITH_AES_128_CBC_SHA                 |
| TLS_ECDHE_RSA_WITH_AES_128_CBC_SHA25                 |
| TLS_ECDHE_ECDSA_WITH_AES_256_CBC_SHA                 |
| TLS_ECDHE_ECDSA_WITH_AES_128_CBC_SHA                 |
| TLS_ECDHE_RSA_WITH_AES_256_CBC_SHA                   |
| TLS_ECDHE_RSA_WITH_AES_128_CBC_SHA                   |
| TLS_RSA_WITH_AES_128_CBC_SHA256                      |
| Local Trusted CAs                                    |
| <b>CA</b> 48                                         |
| /C=US/ST=MD/L=Belcamp/O=Gemalto/CN=KeySecur          |

**9.** After the certificate is downloaded (e.g -Certificate\_nae.txt) copy it to Ranger KMS server Create a directory on Ranger KMS serverhost under /etc/security.

mkdir etc/security/serverKeys

and scp the downloaded certificate to this directory. Ensure that the user has required access to the file

chown kms:kms etc/security/serverKeys/Certificate\_nae.txt

chmod 755 etc/security/serverKeysCertificate\_nae.txt

**10.** Create a user.

- a) Go to Access Management Users , click Create New User .
- b) In Create a New User, provide a username, password, and any required information.
- c) Click Create.

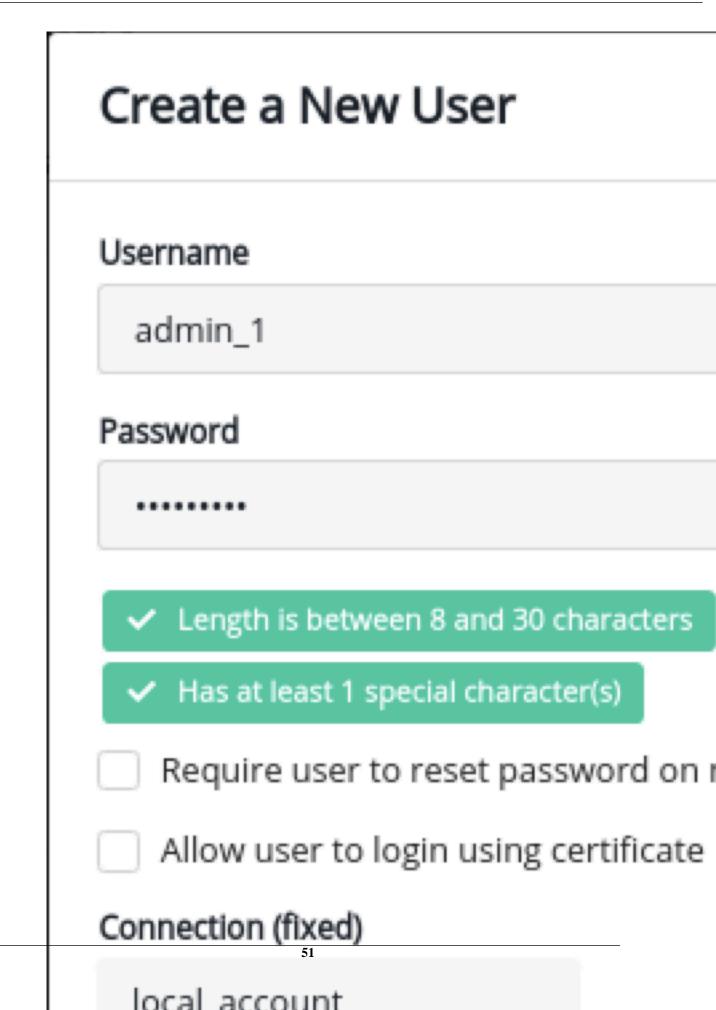

# Integrating Ranger KMS DB with SafeNet Keysecure HSM

How to integrate Ranger KMS DB with SafeNet Keysecure HSM.

### About this task

This task describes how to integrate Ranger KMS DB with Safenet Keysecure Hardware Security Module (HSM). This process includes setting up the SafeNet KeySecure Management Console, and configuring Ranger KMS to communicate with the Keysecure instance.

#### Creating the user on SafeNet keysecure

- 1. Log in to keysecure as an user with admin privileges.
- **2.** Go to the Security tab.
- **3.** Go to the Users & Groups section.
- 4. Click Local Authentication, and click Add to add a new user.
- 5. Check both 'User Administration Permission' and 'Change Password Permission' when adding the new user.
- **6.** Save changes.

| gemalto <sup>×</sup>                   | SafeNet KeySecu                   |                      | ec2-18-222-188-35.us-ea        | st-2.compute.amazonaws.com<br><u>Help</u>   <u>Log Out</u> |              |                     |
|----------------------------------------|-----------------------------------|----------------------|--------------------------------|------------------------------------------------------------|--------------|---------------------|
| Home Security                          | Device                            |                      |                                |                                                            |              |                     |
| ProtectDB Manager                      | Security » Local Authentication » | Local Users & Groups |                                |                                                            |              |                     |
| <ul> <li>Databases</li> </ul>          | User & Group Configuration        | n                    |                                |                                                            |              |                     |
|                                        | Local Users                       |                      |                                |                                                            |              | Help <mark>?</mark> |
| ProtectFile Manager     File Servers   |                                   | Filtered by          | ✓ where value contains ✓       |                                                            | Set Filter   |                     |
| Network Shares                         | Items per page: 10 🗸 Subm         | it                   |                                |                                                            |              |                     |
| <ul> <li>Time Policies</li> </ul>      | Username                          | Password             | User Administration Permission | Change Password                                            | Permission P | assword Expiration  |
| Shared Access Policies                 | user1                             | *******              | <b>⊠</b>                       | ₫                                                          | N            | lone                |
|                                        | user2                             | *******              | <b>⊠</b>                       |                                                            | Ν            | lone                |
| <ul> <li>Service Settings</li> </ul>   | user3                             | ••••••               | ] 🗹                            | <ul><li>✓</li></ul>                                        |              |                     |
| <ul> <li>Automation Helpers</li> </ul> |                                   |                      | 1 - 2 of 2                     |                                                            |              |                     |
| Tokenization Manager                   | Save Cancel                       |                      |                                |                                                            |              |                     |

## Creating device on SafeNet KeySecure

- 1. Log in to Keysecure with user having admin privilges.
- 2. Go to Device NAE-XML protocol.
- 3. Click Properties Edit.
- 4. Select Allow Key and Policy Configuration Operations and Allow Key Export .

| gemalto <sup>×</sup>                  | SafeNet KeySecure Management Console                                             | ec2-18-222-188-35.us-east-2.compute.amazonaws.com<br>Help   Log.Out |
|---------------------------------------|----------------------------------------------------------------------------------|---------------------------------------------------------------------|
| Home Security                         | Device                                                                           |                                                                     |
| Device Configuration Key Server       | Device » Key Server » Key Server<br>Cryptographic Key Server Configuration       |                                                                     |
| Key Server                            | Cryptographic Key Server Properties                                              | Help 🤶                                                              |
| Health Check                          | Protocol: NAE-XML                                                                |                                                                     |
| Cluster                               | IP: [AII] 🗸                                                                      |                                                                     |
| Date & Time                           | Port: 9000                                                                       |                                                                     |
| Network                               | Use SSL:                                                                         |                                                                     |
| SNMP                                  | Server Certificate: [None]                                                       |                                                                     |
| Administrators                        | Connection Timeout (sec): 3600                                                   |                                                                     |
| <ul> <li>SSH Public Key</li> </ul>    | Allow Key and Policy Configuration Operations:                                   |                                                                     |
| <ul> <li>Known Hosts</li> </ul>       | Allow Key Export: 🗹                                                              |                                                                     |
| Logs & Statistics   Log Configuration | Warning: Editing a key server setting will reset all of its existing connections |                                                                     |
|                                       | Save Cancel                                                                      |                                                                     |

**5.** Save changes.

## Configure SSL on Safenet Keysecure (NAE-XML)

Creating a local CA

- 1. Log in to the Management Console as an administrator with Certificate Authority (CA) access control.
- 2. Navigate to the Security, CAs & SSL Certificates section and click o Local CA's.
- 3. Enter the required details and select Self-signed Root CA as the Certificate Authority Type.

| Certificate Authority Name: | KSCAN                                          |
|-----------------------------|------------------------------------------------|
| Common Name:                | CN                                             |
| Organization Name:          | ON                                             |
| Organizational Unit Name:   | OUN                                            |
| Locality Name:              | LN                                             |
| State or Province Name:     | SPN                                            |
| Country Name:               | US                                             |
| Email Address:              |                                                |
| Key Size:                   | 2048 🔻                                         |
|                             | Self-signed Root CA                            |
|                             | CA Certificate Duration (days): 365            |
| Certificate Authority Type: | Maximum User Certificate Duration (days): 3650 |
|                             | <ul> <li>Intermediate CA Request</li> </ul>    |

### 4. Click Create.

The Local CA is visble.

| Home                                                                                                    | Security  | Device                         |                                                              |                       |  |  |  |
|----------------------------------------------------------------------------------------------------|-----------|--------------------------------|--------------------------------------------------------------|-----------------------|--|--|--|
| ProtectDB Manager                                                                                                    |           | Security » Local CAs           | Security × Local CAs                                         |                       |  |  |  |
| Databases                                                                                                    | s         | Certificate and CA Configurat  | Certificate and CA Configuration                             |                       |  |  |  |
| ProtectFile Manager                                                                                                    |           | Local Certificate Authority Li | st                                                           | Неф 🛐                 |  |  |  |
| <ul> <li>File Serve</li> </ul>                                                                                                    | rs        | CA Name                        | CA Information                                               | CA Status             |  |  |  |
| Network S                                                                                                    | ihares    | ○ hsm mgmt ca                  | Common: hsm_mgmt.ca<br>Issuer: SafeNet Inc.                  | CA Certificate Active |  |  |  |
| Time Polic                                                                                                    | cies      | <u> </u>                       | Expires: Mar 17 09:38:25 2042 GMT                            |                       |  |  |  |
| Shared Ac                                                                                                    |           | <u>KSCAN</u>                   | Common: CN<br>Issuer: ON<br>Expires: Apr 1 11:55:48 2032 GMT | CA Certificate Active |  |  |  |
| Service Service Ser | ettings   |                                |                                                              |                       |  |  |  |
| <ul> <li>Automatio</li> </ul>                                                                                                    | n Helpers | Edit Delete Download Propertie | Sign Request Show Signed Certs                               |                       |  |  |  |

Creating a Server Certificate Request on the Management Console

- 1. Log on to the Management Console as an administrator with Certificate Authority (CA) access control.
- 2. Go to the Security tab and on the left side panel.
- 3. Navigate to the Device CAs & SSL Certificates section.

4. Click SSL certificates and modify the fields as needed.

| Create Certificate Request |        |
|----------------------------|--------|
| Certificate Name:          | cert50 |
| Common Name:               | CN     |
| Organization Name:         | ON     |
| Organizational Unit Name:  | OUN    |
| Locality Name:             | LN     |
| State or Province Name:    | SPN    |
| Country Name:              | US     |
| Email Address:             |        |
| Subject Alternative Name:  |        |
| Key Size:                  | 2048 🔻 |
| Create Certificate Request |        |

**5.** Click Create Certificate Request.

This creates the certificate request and places it in the Certificate List section of the Certificate and CA Configuration page. The new entry shows that the Certificate Purpose is Certificate Request and that the Certificate Status is Request Pending.

| O <u>nae kmip server</u> | Common: nae_kmip_server<br>Issuer: SafeNet Inc.<br>Expires: Mar 16 09:38:26 2042 GMT | Server              | Active          |
|--------------------------|--------------------------------------------------------------------------------------|---------------------|-----------------|
| <u>cert50</u>            | Common: CN                                                                           | Certificate Request | Request Pending |

Signing a Server Certificate Request with a Local CA

- 1. Log on to the Management Console as an Administrator with Certificates and Certificate Authorities (CA) access controls.
- 2. Navigate to the Security Tab -> Device, CAs and SSL Certificates section.
- 3. Click SSL Certificates .

**4.** Select the certificate request (cert50) and click Properties.

| Certificate Name: | cert50        |     |  |
|-------------------|---------------|-----|--|
| Key Size:         | 2048          |     |  |
|                   | CN:           | CN  |  |
|                   | O:            | ON  |  |
|                   | OU:           | OUN |  |
| Subject:          | L:            | LN  |  |
|                   | ST:           | SPN |  |
|                   | C:            | US  |  |
|                   | emailAddress: |     |  |
| Certificate T     | ēxt           |     |  |

- **5.** Copy the text of the certificate request. The copied text must include the header (-----BEGIN CERTIFICATE REQUEST-----) and footer (-----END CERTIFICATE REQUEST-----).
- 6. Navigate to the Security Tab -> Device, CAs & SSL Certificates section.
- 7. Click Local CAs and select the CA name from the list.
- 8. Click Sign Request to access the Sign Certificate Request section.

| Home Security                           | Device                                                   |                                                                                  |                       |
|-----------------------------------------|----------------------------------------------------------|----------------------------------------------------------------------------------|-----------------------|
| ProtectDB Manager Databases             | Security » Local CAs<br>Certificate and CA Configuration |                                                                                  |                       |
| ProtectFile Manager                     | Local Certificate Authority List                         |                                                                                  | Неф 💡                 |
| File Servers                            | CA Name                                                  | CA Information                                                                   | CA Status             |
| Network Shares     Time Policies        | ) <u>hsm mgmt ca</u>                                     | Common: hsm_mgmt.ca<br>Issuer: SafeNet Inc.<br>Expires: Mar 17 09:38:25 2042 GMT | CA Certificate Active |
| Shared Access Policies                  | <u>KSCAN</u>                                             | Common: CN<br>Issuer: ON<br>Expires: Apr 1 11:55:48 2032 GMT                     | CA Certificate Active |
| Service Settings     Automation Helpers | Edit Delete Download Properties Sign                     | Request Show Signed Certs                                                        |                       |

- 9. On the Sign Certificate Request screen, select Server as certificate Purpose.
- **10.** Enter the validity of the certificate for Certificate Duration (days).

**11.** Paste the copied text from the server certificate request, including the header and footer in Certificate Request.

| Sign with Certificate Authority: | KSCAN (maximum 3649 days) 🔻         |
|----------------------------------|-------------------------------------|
|                                  | <ul> <li>Server</li> </ul>          |
| Certificate Purpose:             | <ul> <li>Client</li> </ul>          |
|                                  | <ul> <li>Intermediate CA</li> </ul> |
| Certificate Duration (days):     | 3649                                |
| equest:                          |                                     |
| GIN CERTIFICATE REQUEST          | -                                   |
|                                  |                                     |

**12.** Click Sign Request. This takes you to the CA Certificate Information section.

**13.** Copy the actual (for eaxample,. KSCAN) certificate text. The copied text must include the header (-----BEGIN CERTIFICATE-----) and footer (-----END CERTIFICATE-----).

14. Navigate back to the Certificate List section (Device, CAs & SSL Certificates) and click SSL Certificates.

**15.** Select your certificate request and click properties.

**16.** Click Install Certificate.

17. Paste the certificate as the Certificate Response.

| Certificate and CA Configuration |                              |      |
|----------------------------------|------------------------------|------|
| -                                |                              |      |
| Certificate Installation         |                              | Help |
| Certificate Name:                | cert50                       |      |
|                                  | RSA-2048                     |      |
|                                  | CN: CN                       |      |
|                                  | O: ON                        |      |
|                                  | OU: OUN                      |      |
| Subject:                         | L: LN                        |      |
|                                  | ST: SPN                      |      |
|                                  | C: US                        |      |
|                                  | emailAddress: test@gmail.com |      |
| Certificate Response:            |                              |      |
| PASTE COPIED CIP                 | PHER TEXT HERE               |      |
| Save Cancel                      |                              |      |

### 18. Click Save.

The Management Console takes you to the Certificate List section. The section shows that the Certificate Purpose is Server and that the Certificate Status is Active.

| Certificate and CA Configura | ation                                                                                |                     |                    |
|------------------------------|--------------------------------------------------------------------------------------|---------------------|--------------------|
| Certificate List             |                                                                                      |                     | Help 🙎             |
| Certificate Name             | Certificate Information                                                              | Certificate Purpose | Certificate Status |
| <u>cert50</u>                | Common: CN<br>Issuer: ON<br>Expires: Mar 31 12:08:02 2032 GMT                        | Server              | Active             |
| O nae kmip server            | Common: nae_kmip_server<br>Issuer: SafeNet Inc.<br>Expires: Mar 16 09:38:26 2042 GMT | Server              | Active             |

### Enable SSL on Keysecure (NAE-XML)

After SSL has been configured in Safenet KeySecure, perform the following steps.

- 1. Log in to keysecure with admin privileges.
- 2. Go to the Device tab and click NAE-XML -> properties -> edit.

| gemalto <sup>×</sup>                  | SafeNet KeySecure Management Console                                             | ec2-18-222-188-35.us-east-2.compute.amazonaws.com<br><u>Help   Log Out</u> |
|---------------------------------------|----------------------------------------------------------------------------------|----------------------------------------------------------------------------|
| Home Security                         | Device                                                                           |                                                                            |
| Device Configuration                  | Device » Key Server » Key Server                                                 |                                                                            |
| <ul> <li>Key Server</li> </ul>        | Cryptographic Key Server Configuration                                           |                                                                            |
| Key Server                            | Cryptographic Key Server Properties                                              | Help 🙎                                                                     |
| Health Check                          | Protocol: NAE-XML                                                                |                                                                            |
| Cluster                               | IP: [All] V                                                                      |                                                                            |
| Date & Time                           | Port: 9000                                                                       |                                                                            |
| Network                               | Use SSL:                                                                         |                                                                            |
| SNMP                                  | Server Certificate: [None]                                                       |                                                                            |
| <ul> <li>Administrators</li> </ul>    | Connection Timeout (sec): 3600                                                   |                                                                            |
| <ul> <li>SSH Public Key</li> </ul>    | Allow Key and Policy Configuration Operations:                                   |                                                                            |
| Known Hosts                           | Allow Key Export:                                                                |                                                                            |
| Logs & Statistics                     | Warning: Editing a key server setting will reset all of its existing connections |                                                                            |
| <ul> <li>Log Configuration</li> </ul> |                                                                                  |                                                                            |
| Log Viewer                            | Save Cancel                                                                      |                                                                            |

- 3. Select Use SSL.
- 4. Select the Server Certificate from the given drop-down list (for example, cert50).
- 5. Save changes.

# Migrating the Master Key from Ranger KMS DB to Luna HSM

How to migrate the master key from Ranger KMS DB to Luna HSM.

#### **Procedure**

**1.** Go to the Ranger KMS directory. Example:

cd /opt/cloudera/parcels/CDH/lib/ranger-kms

**2.** Export the below variables

```
export JAVA_HOME=/usr/java/jdk1.8.0_232-cloudera
```

export RANGER\_KMS\_HOME=/opt/cloudera/parcels/CDH/lib/ranger-kms

3. Get the active directiory for rangerkms process and copy the conf directory

ps -ef | grep rangerkms

From the output of the above command, get the value of the rangerkms conf directory.

```
export RANGER_KMS_CONF=/var/run/cloudera-scm-agent/process/xxxx-ranger_k
ms-RANGER_KMS_SERVER/conf
export SQL_CONNECTOR_JAR=/opt/cloudera/cm/lib/postgresql-42.1.4.jre7.jar
```

4. Get the active directory for rangerkms process and copy the active directory path.

ps -ef | grep rangerkms

5. Open proc.json and get the value for HADOOP\_CREDSTORE\_PASSWORD

```
vim /var/run/cloudera-scm-agent/process/xxxx-ranger_kms-RANGER_KMS_SERVER/
proc.json
export HADOOP_CREDSTORE_PASSWORD=hadoop_credstore_pwd
```

**6.** Run the following command:

```
[root@os-mv-711-1 ranger-kms]# ${JAVA_HOME}/bin/java -cp "${RANGER_KMS_H
OME}/cred/lib/*:${RANGER_KMS_CONF}:${RANGER_KMS_HOME}/ews/webapp/WEB-INF
/classes/lib/*:${SQL_CONNECTOR_JAR}:${RANGER_KMS_HOME}/ews/webapp/config
:${RANGER_KMS_HOME}/ews/lib/*:${RANGER_KMS_HOME}/ews/webapp/lib/*:${RANG
ER_KMS_HOME}/ews/webapp/META-INF:${RANGER_KMS_CONF}/*" org.apache.hadoop
.crypto.key.DB2HSMMKUtil LunaProvider <partition-name>
```

- **7.** Enter the partition password.
- 8. Login to the Luna client and validate if the master key is successfully migrated.

```
cd /usr/safenet/lunaclient/bin/
./lunacm
role login -n co
enter password: passwrd123
par con
```

If Master Key RangerKMSKey exists, then the following will be visible:

lunacm:>par con

The 'Crypto Officer' is currently logged in. Looking for objects accessible to the 'Crypto Off Object List: Label: RangerKMSKey Handle: 131 Object Type: Symmentric Key Object UID: ba8e00002e00000554380800 Number of Objects: 1 Command Result: No Error

9. In Cloudera Manager Ranger KMS Configs edit the following properties:

### Figure 5: Adding Ranger KMS Configuration for Luna HSM

|                                                                                            |                                     | Show All Description | ons        |
|--------------------------------------------------------------------------------------------|-------------------------------------|----------------------|------------|
| Enable Hardware Security<br>Module (HSM) For Ranger<br>KMS (Luna)<br>ranger.ks.hsm.enabled | 🗹 Ranger KMS Server Default Group 🦘 |                      | 0          |
| HSM Туре                                                                                   | Ranger KMS Server Default Group     |                      | <b>(</b> ) |
| ranger.ks.hsm.type                                                                         | LunaProvider                        |                      |            |
| HSM Partition Name                                                                         | Ranger KMS Server Default Group 🥱   |                      | 0          |
| ranger.ks.hsm.partition.name                                                               | elab2par115                         |                      |            |
| HSM partition password                                                                     | Ranger KMS Server Default Group 🥱   |                      | 1          |
| ranger.ks.hsm.partition.password                                                           |                                     |                      |            |

10. Restart Ranger KMS from Cloudera Manager.

#### What to do next

Ensure Ranger KMS is running with HSM enabled. If you do not require, delete the master key row from the database table "ranger\_masterkey", as the master key has already been migrated to the HSM.

# Migrating the Master Key from HSM to Ranger KMS DB

How to migrate the master key from Luna HSM to Ranger KMS DB.

#### Procedure

**1.** Go to the Ranger KMS directory. Example:

cd /opt/cloudera/parcels/CDH/lib/ranger-kms

**2.** Export the below variables

export JAVA\_HOME=/usr/java/jdk1.8.0\_232-cloudera

export RANGER\_KMS\_HOME=/opt/cloudera/parcels/CDH/lib/ranger-kms

3. Get the active directiory for rangerkms process and copy the conf directory

ps -ef | grep rangerkms

From the output of the above command, get the value of the rangerkms conf directory.

export RANGER\_KMS\_CONF=/var/run/cloudera-scm-agent/process/xxxx-ranger\_k
ms-RANGER\_KMS\_SERVER/conf
export SQL\_CONNECTOR\_JAR=/opt/cloudera/cm/lib/postgresql-42.1.4.jre7.jar

4. Get the active directory for rangerkms process and copy the active directory path.

ps -ef | grep rangerkms

5. Open proc.json and get the value for HADOOP\_CREDSTORE\_PASSWORD

```
vim /var/run/cloudera-scm-agent/process/xxxx-ranger_kms-RANGER_KMS_SERVER/
proc.json
export HADOOP_CREDSTORE_PASSWORD=hadoop_credstore_pwd
```

6. Run the following command:

```
[root@os-mv-711-1 ranger-kms]# ${JAVA_HOME}/bin/java -cp "${RANGER_KMS_H
OME}/cred/lib/*:${RANGER_KMS_CONF}:${RANGER_KMS_HOME}/ews/webapp/WEB-INF
/classes/lib/*:${SQL_CONNECTOR_JAR}:${RANGER_KMS_HOME}/ews/webapp/config
:${RANGER_KMS_HOME}/ews/lib/*:${RANGER_KMS_HOME}/ews/webapp/lib/*:${RANG
ER_KMS_HOME}/ews/webapp/META-INF:${RANGER_KMS_CONF}/*" org.apache.hadoop
.crypto.key.HSM2DBMKUtil LunaProvider <partition-name>
```

7. Run the following command:

./HSMMK2DB.sh <provider> <HSM\_PARTITION\_NAME>

Example :

./HSMMK2DB.sh LunaProvider

- 8. Enter the partition password when requested.
- **9.** Login to the database that Ranger KMS is using, and validate whether master key is successfully migrated. Example : If the Ranger KMS database is Postgres, then

```
su - postgres
psql
Password : cloudera
\l
Find rangerkms db
\c rangerkms
```

select \* from ranger\_masterkey;

**10.** Login to CM and disable the HSM

ranger.ks.hsm.enabled = false

**11.** Restart Ranger KMS.

**12.** Delete the master key from the partition.

```
/usr/safenet/lunaclient/bin/
./lunacm
lunacm:>role login -n co
enter password: *********
lunacm:>par con
lunacm:>par clear
proceed
```